#### Knowledge Base *Text: Jimmy Wang* KB – **NVMS7000 (Mac) Quick Guide** Solutions for Security Professionals<sup>™</sup>

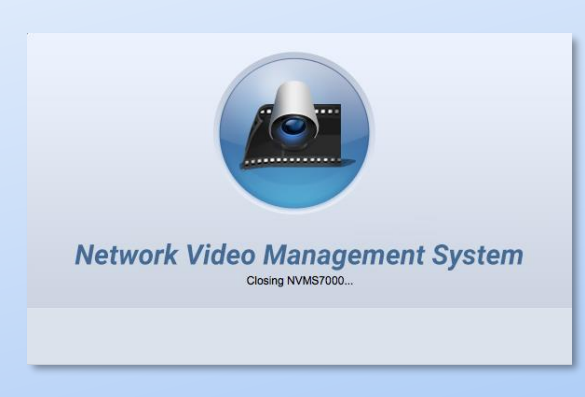

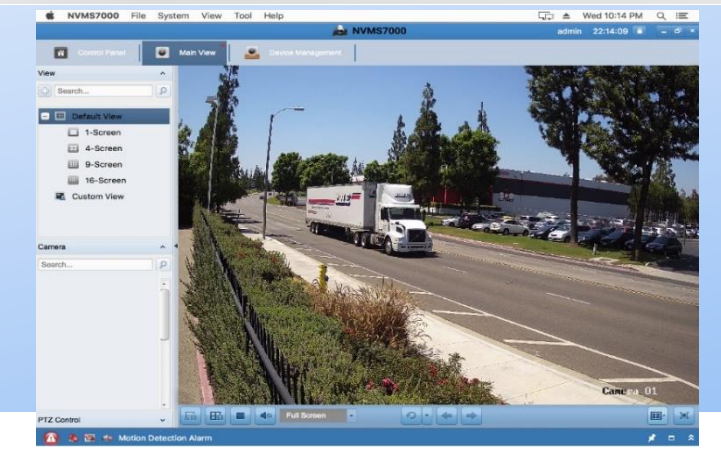

#### 1. Open the Browser, go to the LTS website.

[www.ltsecurityinc.com/downloads,](http://www.ltsecurityinc.com/downloads) and Download the NVMS7000 (Mac)

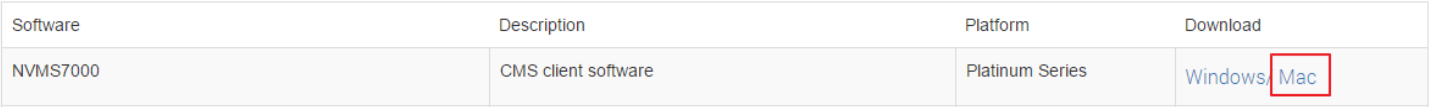

## **Illatrion** Sia

- **2.** After finishing the download, Open **Downloads** window folder first.
- **3. Right Click** on top of the NVMS7000.pkg file and choose **Open With > Installer (default)**
- 4. Choose **Open Anyway** to install it. During the installation process, it may ask 4 times of the Mac User & password. That is normal. Please continue the installation until it finished.

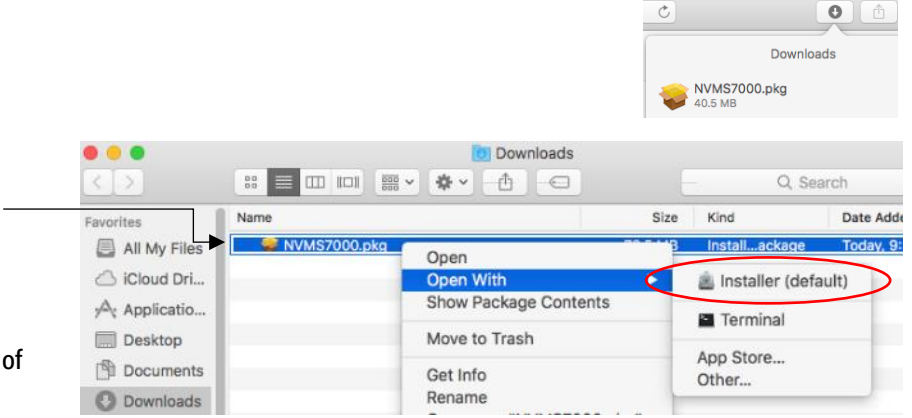

5. Find out the NVMS7000 software from your Mac application folder.

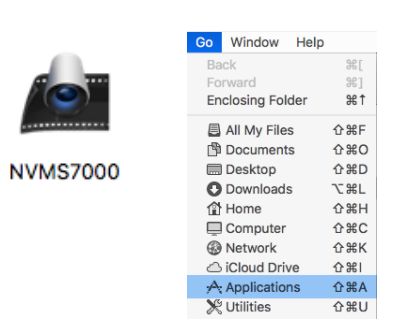

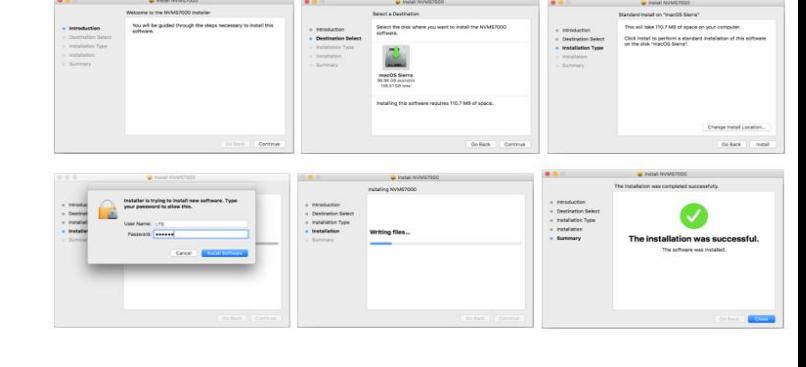

#### NVMS7000 File System View Tool Help á

#### Search V User Ma About **Resource Overview** Open Source Software Licenses A Language

#### *The word from Jimmy:*

This Quick Guide is for the training purpose, it's not the User Manual. I digest most useful information, polish again. If you want more information, please find the User Manual from the Help. Note: The Access Control Module is not available for NVMS7000 (Mac).

@ 2019 LT Security, Inc. All Rights Reserved. White papers, data sheets, quick start guides, and/or user manuals are for reference only and may or may not be entirely up to date or accurate based upon the version or models mentioned herein may be the unregistered and/or registered trademarks of their respective owners. The knowledge base document designs for the internal training purpose only.

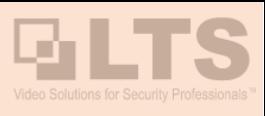

**Super User:** For the first time, you need to create the Super User account & password first. Please always remember the user name & password.

**Important:** During the software agreement, we won't provide the password recovery from the forgotten. Only when the software system file has been removed that will release the lock but also cost to lose all the settings as usual.

**Monitor Resolution:** Recommend resolution greater than 1024x768. If your monitor resolution size is less than this size (ie 1280x720 Laptop), you may click ok to open it but you have to switch to the Maximize size in order to see all the buttons.

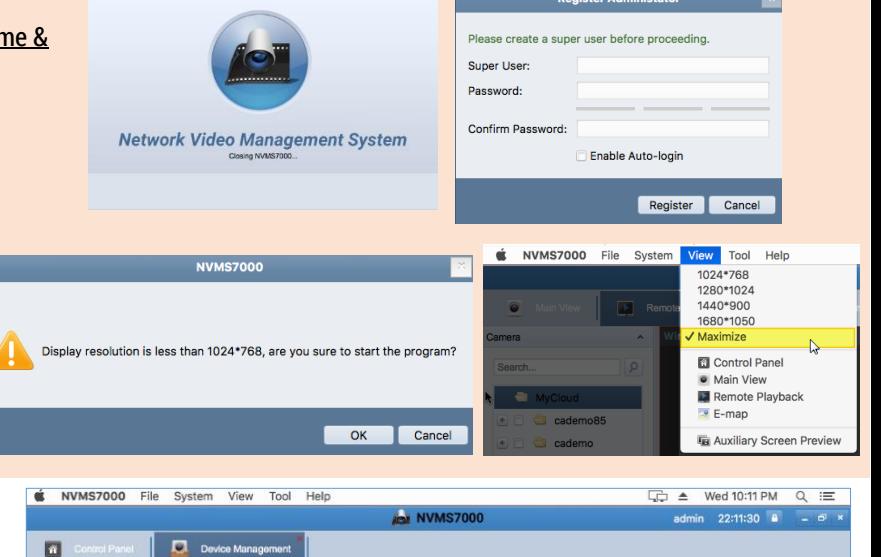

Go to Control Panel > **Device Management**. Click **Add** on the top to create the connection.

Adding Mode: choose **IP/Domain** at the top:

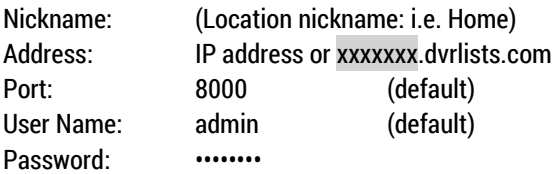

Click **Add** when finish.

The Net Status tells the device is **Online** or Offline. If it is the first connection, please make sure enter the correct password when you add it.

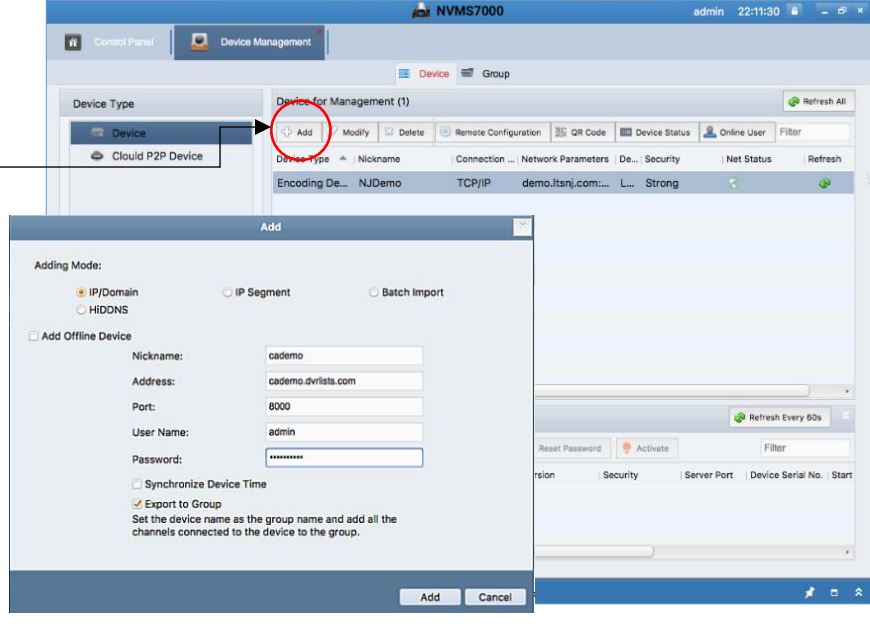

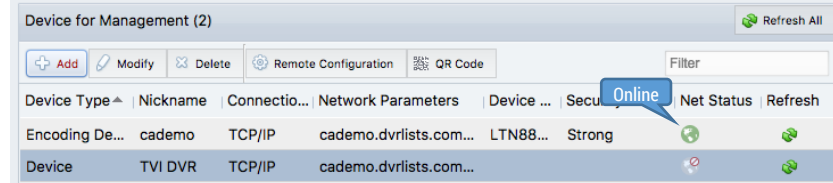

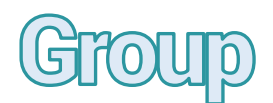

#### **Device Management > Group**

**The Group Management is for the Main View.** This function controls display or hides some cameras from the Main View. By default, if you add the device correctly, it should automatically import it as a Group.

**Create:** If your group is not created by password error, you can click the folder to re-create it. Click the **import** button to add more camera. You may combine 2 NVR into one viewing group. (More cameras require more RAM and bandwidth)

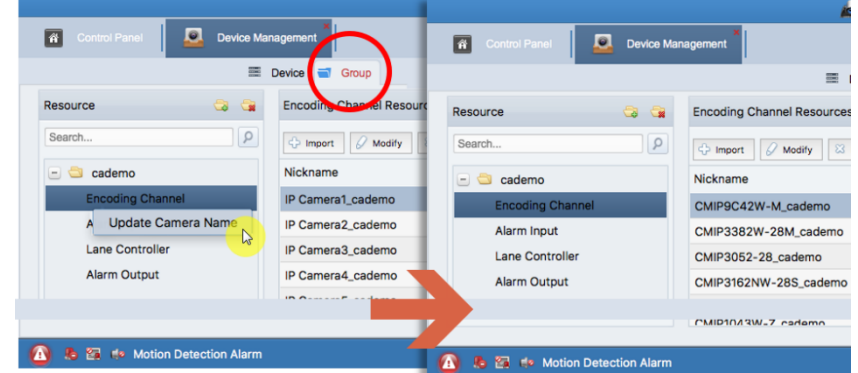

**Sync Name Function:** Right click on the **Encoding Channel** > Update Camera Name. It will sync the name from the device.

# Main View **How to access the LiveView?**

- 1. Select Camera from the bottom left, drag and drop into the window. You also can drag and drop a "Folder" to the window, then it will display all the camera at once.
	- $\Box$   $\bullet$  cademo
- 2. To change the display layout, please choose the bottom right icon.
- 3. Right click on the video, you should see more functions.

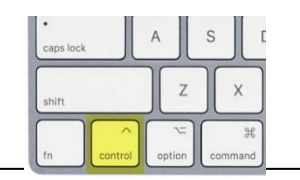

Note: If your mice only have one button, Press & Hold the Control Key from the keyboard and click on top of the video, will do the same.

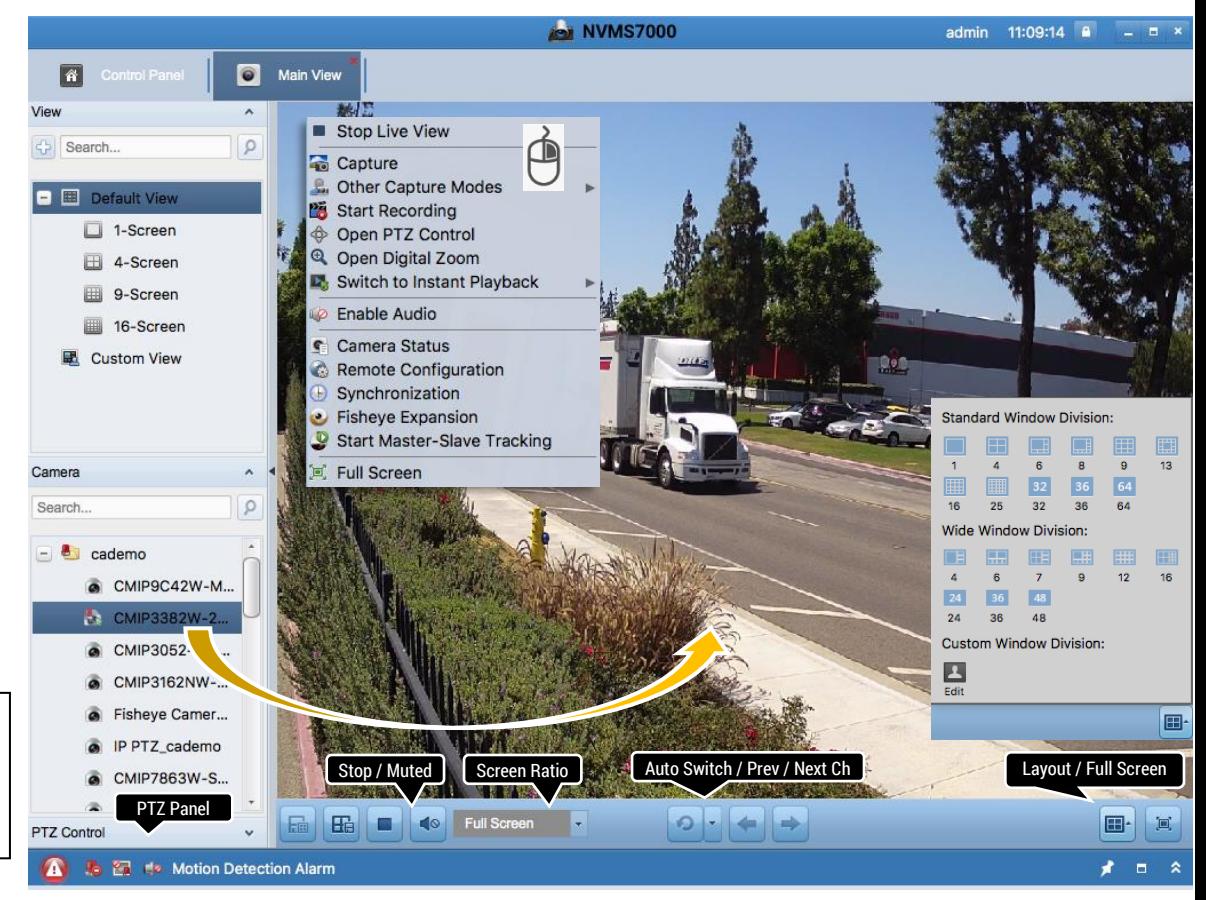

Viewing live video, controlling PTZ<br>functionality and setting image

# **How to Create the Custom View?**

- 1. Click [+] to Create a custom view
- 2. Enter the View Name
- 3. Click **Add**
- 4. Go bottom right to define the display layout
- 5. Select the Window Division
- 6. **Drag and Drop Camera** into each window.
- 7. Click **Save View** button to save current view.

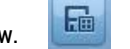

You can use this method to define your favorite view layout or combine multiple DVR view into the one screen. Wireless network connections suggest control within 8 channels for the better performance in mainstream condition.

# **How to open the Custom View?**

**Double click** your customer view name (ex. Magic 6)

Then, it should display the custom view.

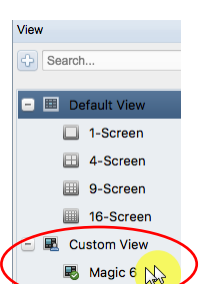

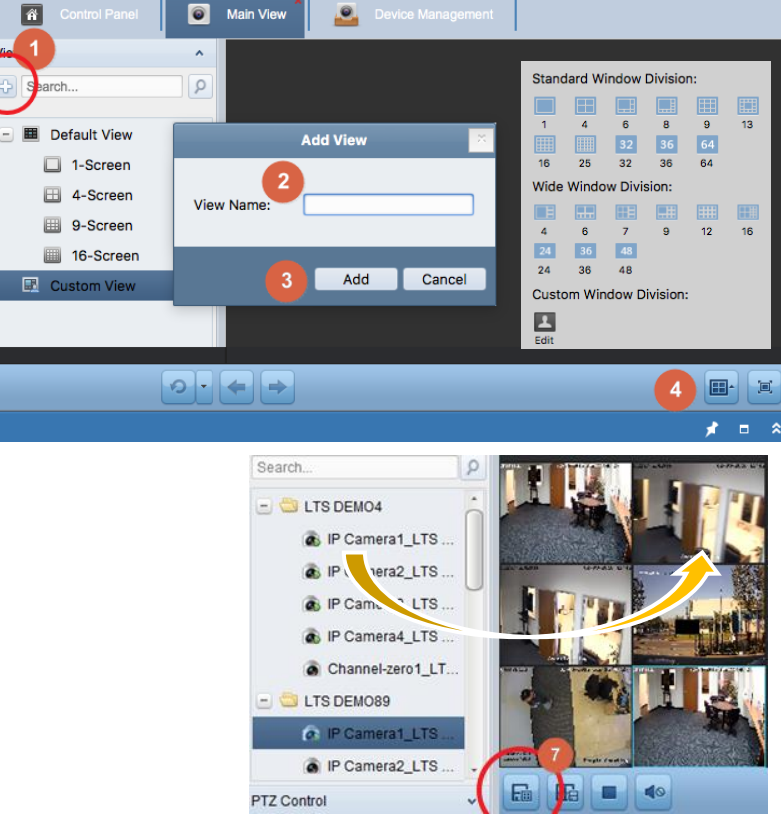

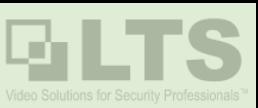

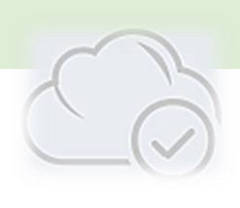

## **How to access PTCloud account?**

Device Management

**Device Management** > **Cloud P2P Device** > **Login**

**Enter the PTCloud User Email & Password & Login**

#### **Jimmy's Suggestion)**

**Use Login only.** Don't Register from here. If you want register, use your phone to register instead that is more reliable. (Mobile App: LTS Connect)

After success login, go back to the **Main View**. Now, you should see the camera with the @ symbol. That is the Cloud access camera symbol.

**Tip:** For the low bandwidth environment, you may change the video quality to fluent instead. Go to **System Configuration** > **Image** > **Auto-change Stream Type**. **Disable the Auto-Change**. Then back to the Main view. Right click on top of the camera name. You may choose video quality to High Def or fluent. Then drag the camera into the window to view it.

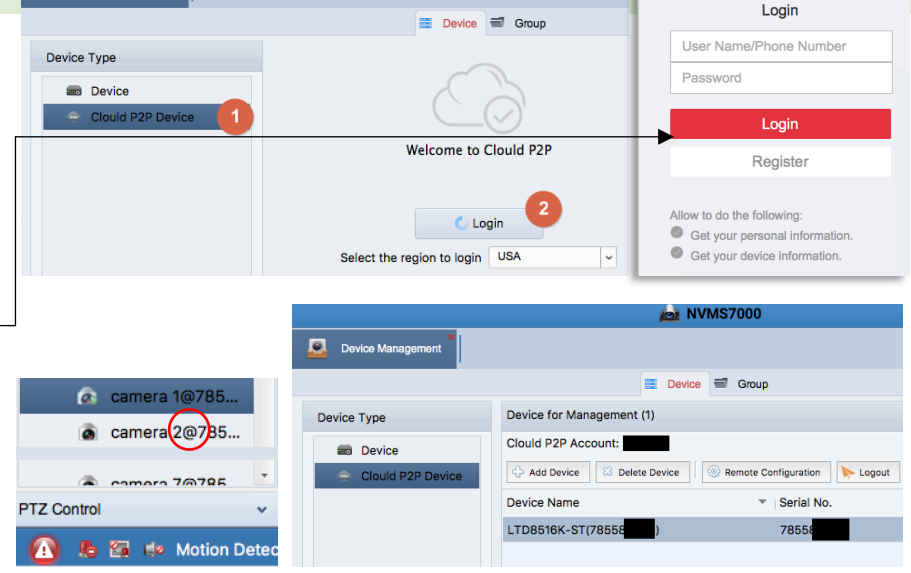

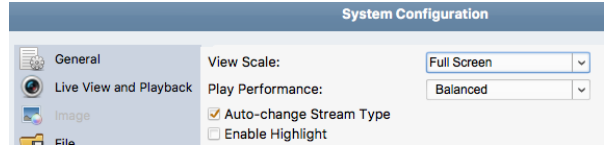

#### **PTCloud Encrypted Video Stream**

**Device Mangement > Group > Pick a camera > Modify** (see Detail in [Appendix A.3, Pg 8\)](#page-7-0)

**If Video got Encrypted by PTCloud connection, Where to Enter the Encryption Key?** If the device has been enabling the PTCloud Encryption, you may enter the Stream Key in here (the Red Arrow Tag), then use **Copy To…**  to all channels needed. **OK**

#### **Other PTCloud Related Note:**

Although PTcloud provides the easy access solution without the Port forwarding from the Router Configuration. However, there are couple things which is not provided. 1. No Video Download. PTCloud won't support the video download. 2. Remote Playback won't support fast forward or the speed control. 3. Two-Ways Audio support is limited (based on the model & actual network connection)

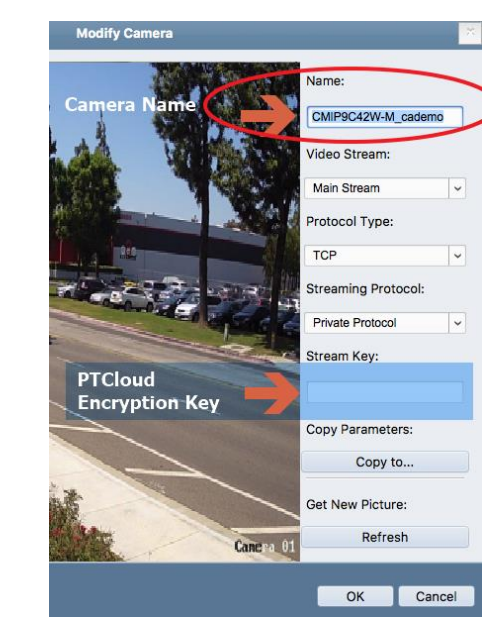

### **Other Information**

How to enable 2nd Auxiliary Monitor?Max channel view up to 64 channels.

How to Sync/Modify the Camera Name? [\(See Appendix A.1, p8\)](#page-7-0) How to enter the Encrypted Video key? [\(See Appendix A.3, p8\)](#page-7-0)

Where is my saved video file? [\(See Appendix B, p9\)](#page-8-0) How to use VCA Search in the Remote Playback? [\(See Appendix C, p10\)](#page-9-0)

How to use Digital Zoom? (Right click > Open Digital Zoom & use Mouse Wheel)

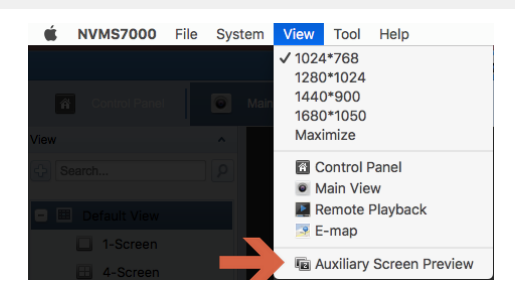

# Remote Playback

#### **View** Menu > **Remote Playback**

This is the Remote Playback Window

- 1. Select the Camera first. More camera loading needs more RAM and bandwidths to support it.
- 2. Select the Date/Time

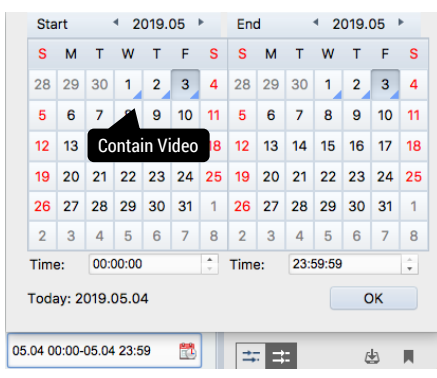

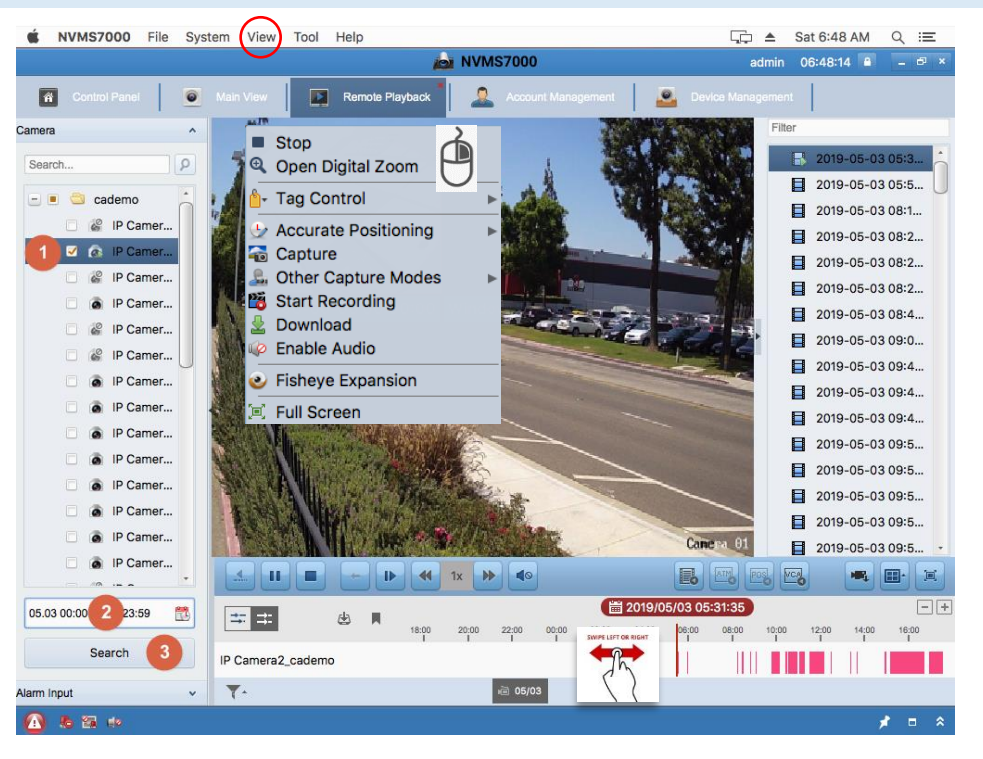

3. Click **Search,** then it should playback now

**Note)** recommend using the LAN connection instead of the wireless network. Multiple channel playback requires a powerful mac.

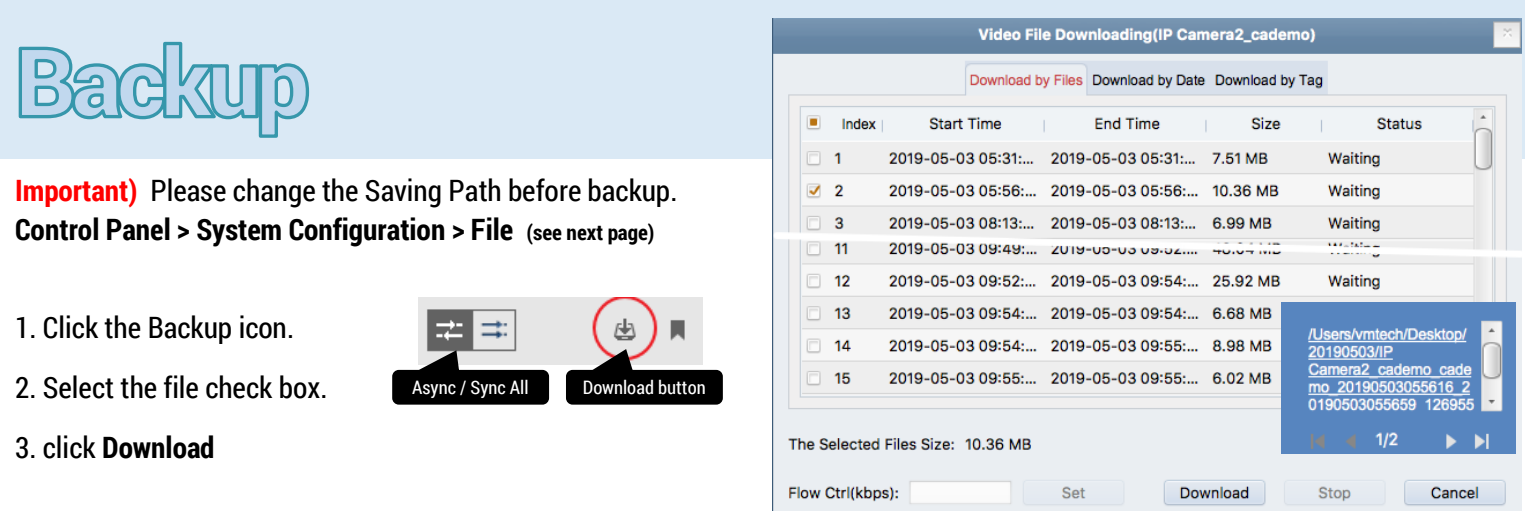

#### **Multiple Channel Playback & Backup**

During the playback, you may select this backup button to perform multiple channel backup at the same time.

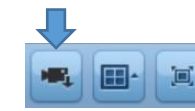

**Jimmy's Suggestion)** you need a powerful mac to perform multiple channel backup. Otherwise, please use the regular download instead.

#### Where is my file?

If you didn't change the default saving file path, it will save to your program folder. [\(See Appendix B, Pg 9\)](#page-8-0)

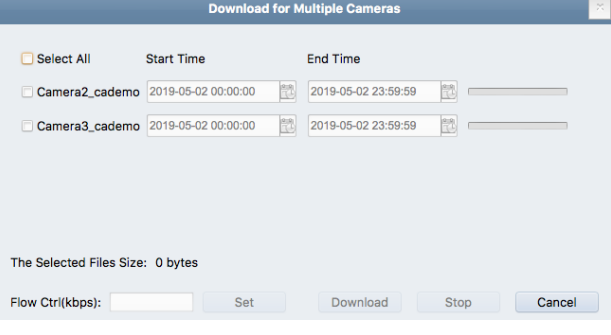

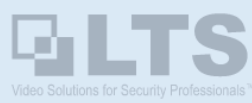

# stem Configuration

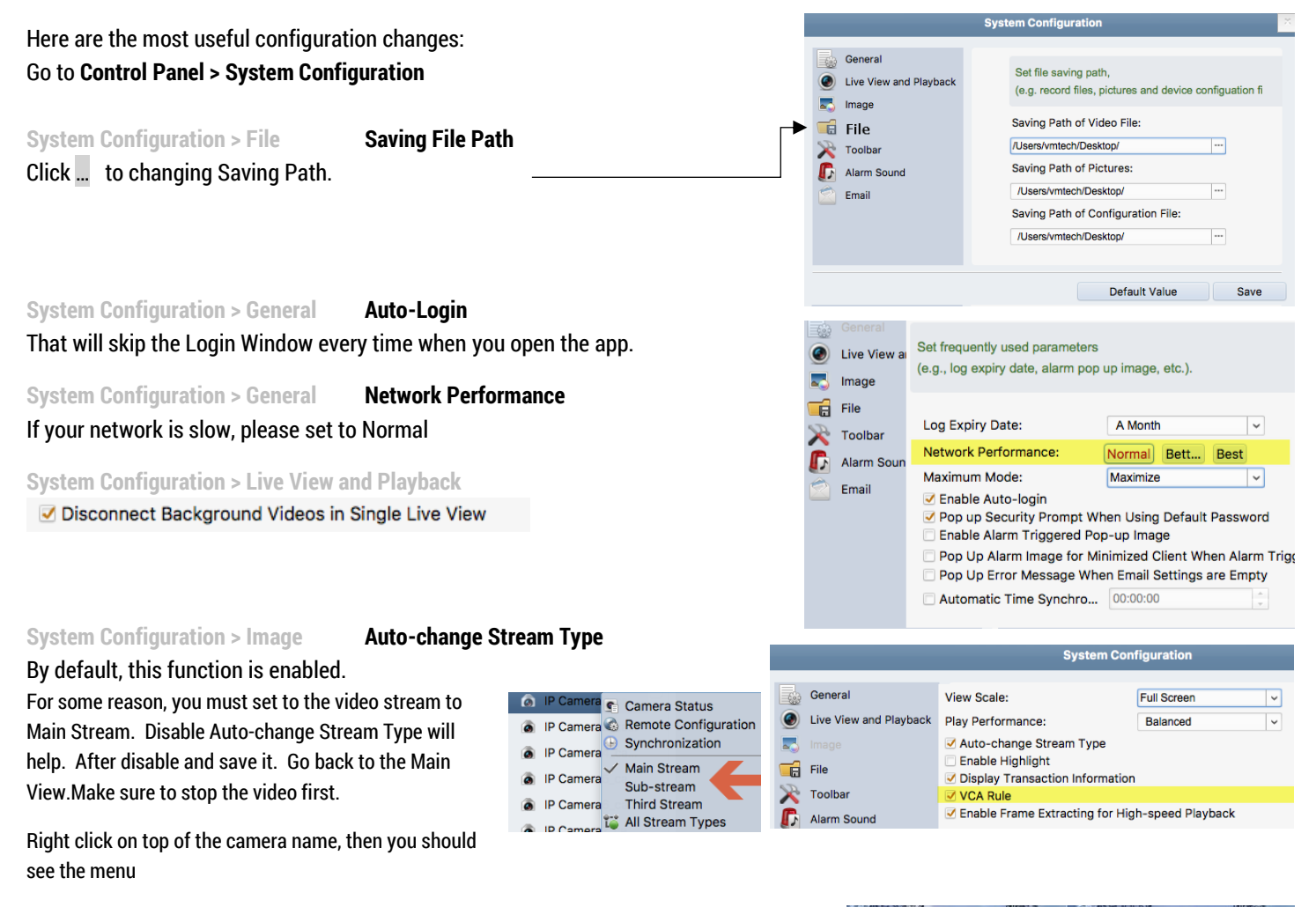

**System Configuration > Image VCA Rule**

By default, this function is enabled. After disabled, there is no more Blue/Green Lines (VCA) overlay on top of the view.

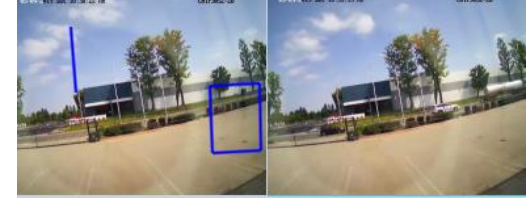

# Remote Configuration

Screen Resolution size requires more than 1280x800. Otherwise, you may not able to see the entire window.

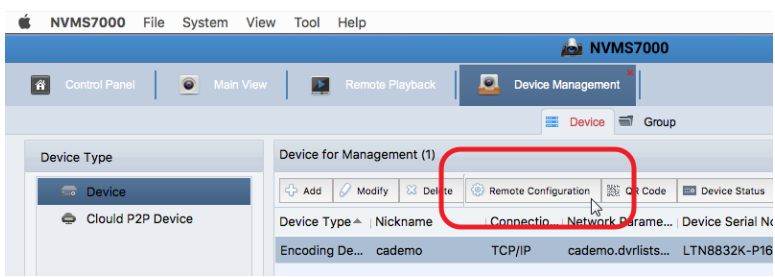

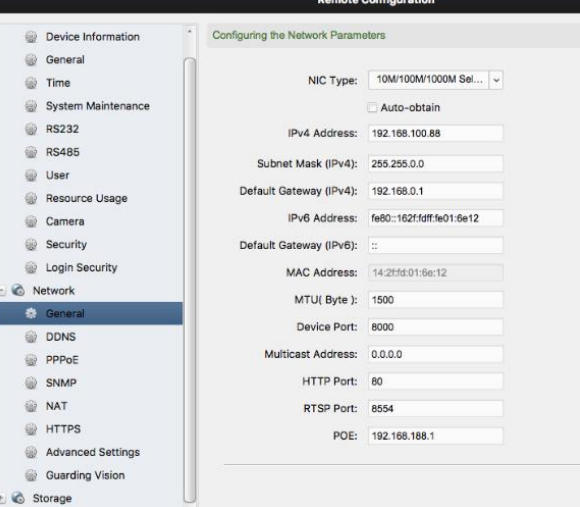

# Appendix

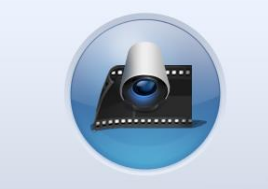

**Network Video Management System** Closing NVMS7000...

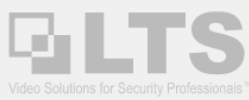

*<u>ration</u>* 

70301C

70301C

70301C

70301C 70301C 70301Ct

# <span id="page-7-0"></span>**Appendix A: How to Re-create the View Group?**

#### Go to **Device Management** > **Group**

The View Group controls the Main View camera lists. You can show or hide the camera from here. If your view Group folder is empty, then you won't see anything from the Main View.

Make sure the device Net Status is **Online**. (see Pg 2)

- 0. Select **Folder+** icon.
- 1. Check Create Group by Device Name box at the front.
- 2. Select the device you want to create.
- 3. Click **OK**
- 4. Then, your view Group will show up

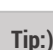

If You want to create a New Group without anything, just click the folder icon and enter the Group name manually, then OK. Click Import button, then you can decide the camera display orders. You also can import other devices camera into the same group. When you pull up from the Main View, it will display all at the same time.

 $\boxed{\hat{\mathbf{a}}}$ 

Resource

Resource

Search

 $\Box$   $\blacksquare$  cade

**Encoding Channel** 

Alarm Input

**Lane Controller** 

**Alarm Output** 

# **A.2 How to Change the Camera Name?**

# Go to Device Management > Group

#### **How to Sync the Camera Name?**

- 1. Select **Group** tab
- 2. **Right click** on Encoding Channel
- 3. Click **Update Camera Name**
- 4. *After a few secs,*
- 5. *Then, it will Sync the device name and overwrite the exists.*

#### **A.2 How to Modify Camera Name?**

- 1. Select Camera name from the Right Panel
- 2. Click **Modify** on the top.
- 3. Change Camera Name from here, then **OK**

#### **A.3 Video got Encrypted by PTCloud connection, Where to Enter the Encryption Key?**

If the device has been enabled the PTCloud Encryption, you may enter the Stream Key in here (the Red Arrow Tag), then use Copy To… to all channels needed. **OK**

#### **A.4 How to Remove unnecessary camera?**

Select the channel and press the Delete button / DEL key from the keyboard.

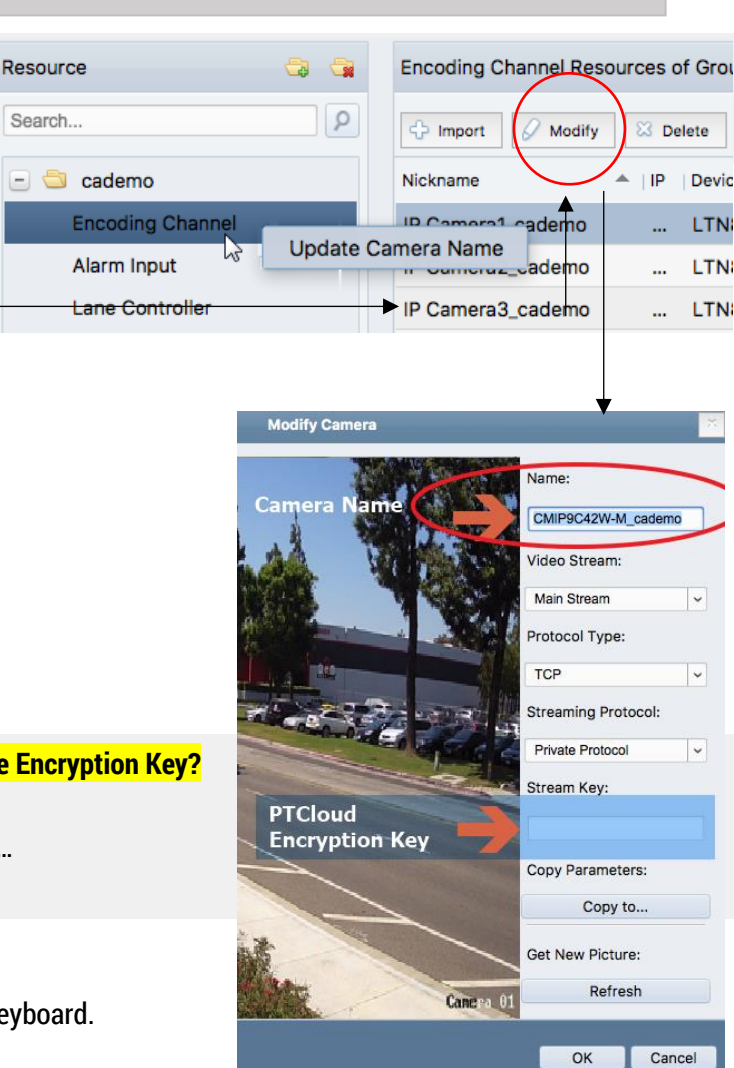

**Add Groun** 

Ω

OK

Device Tyne

**Encoding Device** 

Cancel

**Group by Device Name** 

Group Name:

Nickname

**Expert** cademo

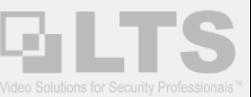

# <span id="page-8-0"></span>**Appendix B: Where is your Saved file?**

- 1. Go to **File** menu on the top.
- 2. Choose **Open Video File.**

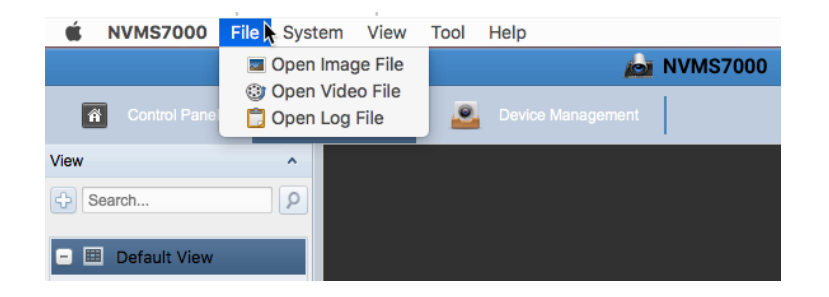

#### **Video Files Window**

- 1. Select Camera first
- 2. Define the Search range Start / End Time
- 3. **Search**
- 4. Select the Video File.
- 5. Click **Save As** on the top right window.

Then, the Save As the window is prompted.

- 6. Change **Where** to save?
- **7. Save**

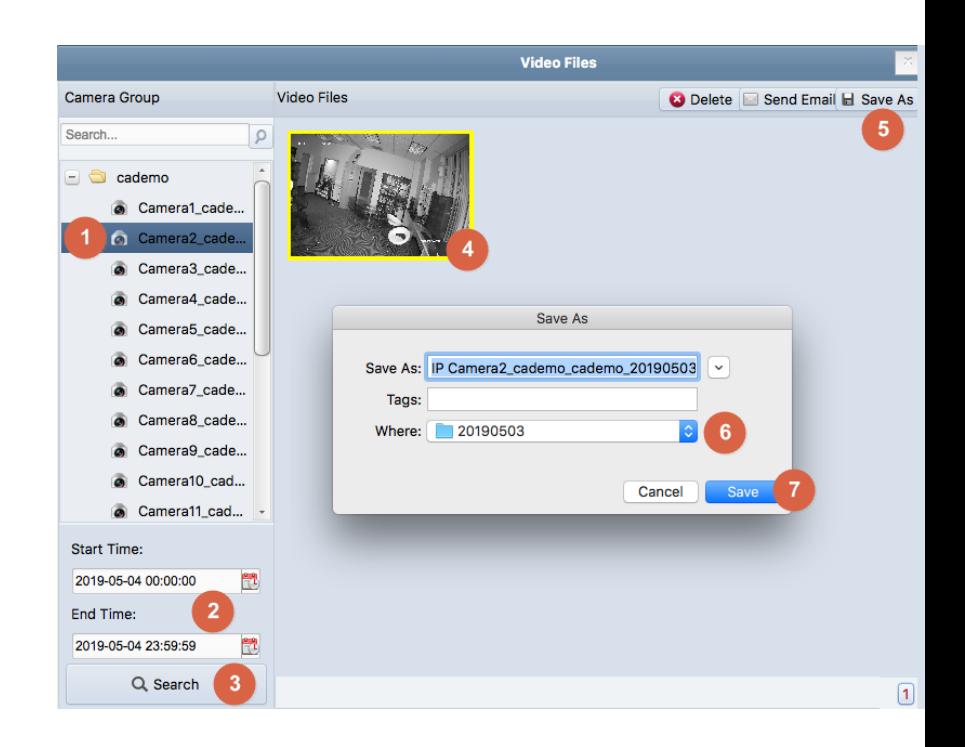

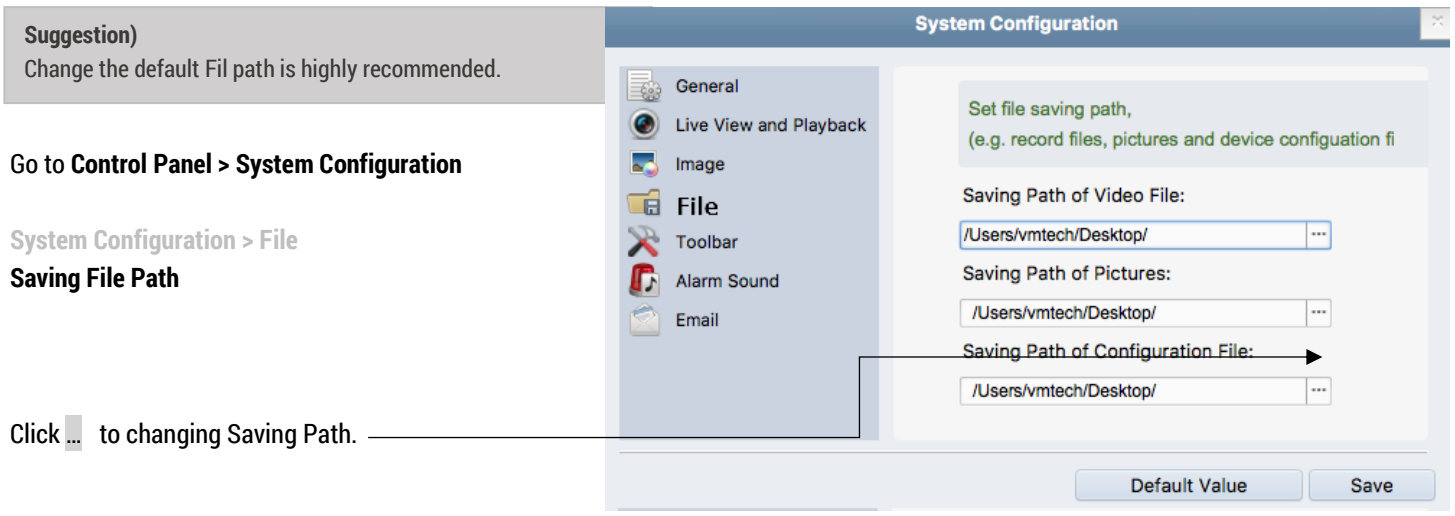

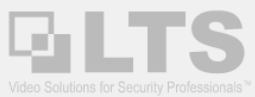

VCA

# <span id="page-9-0"></span>**Appendix C: VCA Search in the Remote Playback (KB copy from the PC version)**

Use VCA Search in the Remote playback, it helps to accelerate the search result but requires a more powerful PC.

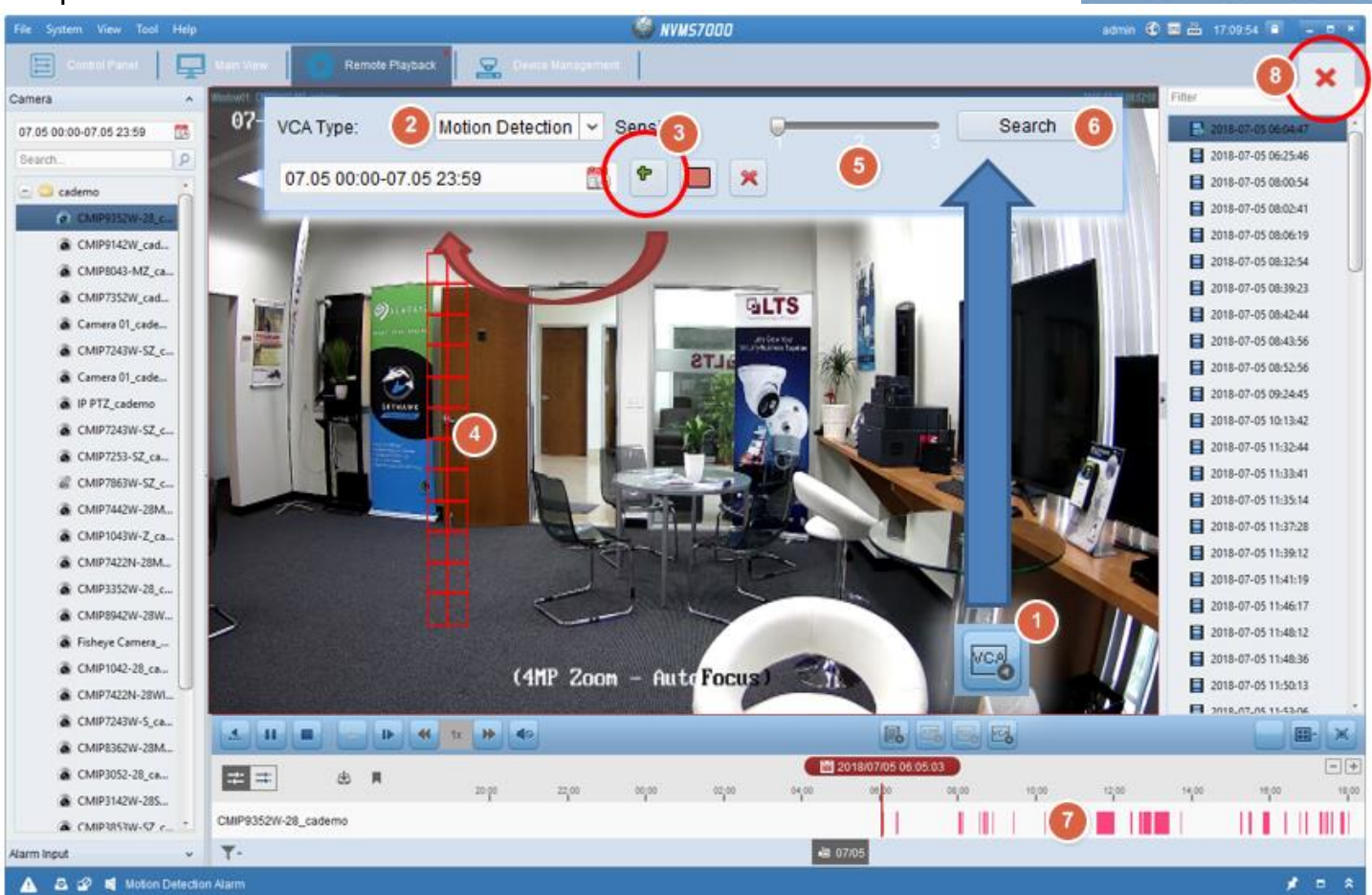

- 0. VCA Search only supports the H.264 video format file and Monitor DPI to 100%.
- 1. Play video first. Select the VCA button. It will bring up the VCA Search Panel at top.
- 2. Select Motion Detection (LineCross & Intrusion search do require pre-enable recording with VCA LineCross/Intrusion from the camera)
- 3. Select +
- 4. Draw an area.
- 5. Adjust the sensitivity
- 6. Click Search
- 7. Then, you should notice the Result shows something different.
- 8. Click X to close it.

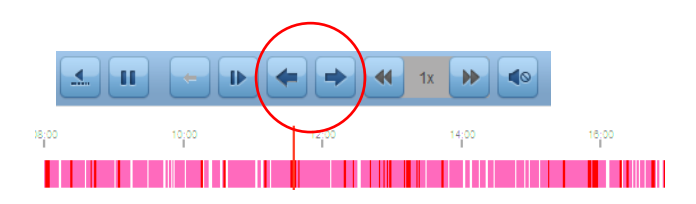